# 日立ダイアグノスティックツールHDM-8000操作ガイド

# アイドルストップ機能付日産車のバッテリ交換

#### 注意事項/必ずお読みください

 ●実際の作業に当たっては必ず自動車メーカー発行の整備解説書で作業手順、作業上の注意点を ご参照の上、作業を行って下さい。

●自動車メ―カ―により予告なく車両の仕様が変更される為、本資料に掲載する機能が使用できない場合<br>- がございます。

#### 1.日産車のバッテリ交換作業について

- 日産自動車から販売されているアイドリングストップ付車両の内、メインバッテリ、もしくはサブバッテリの交換に 当たってはコントロールユニット側が記憶している放電電流積算値クリアを行う車両があります。
- また、バッテリのマイナス端子を外した場合、パワーウインドウ等の初期化が必要になります。初期化が未実施の 場合、パワーウインドウの挟み込み防止機能、オートアップ作動機能、タイマ作動機能は作動しません。

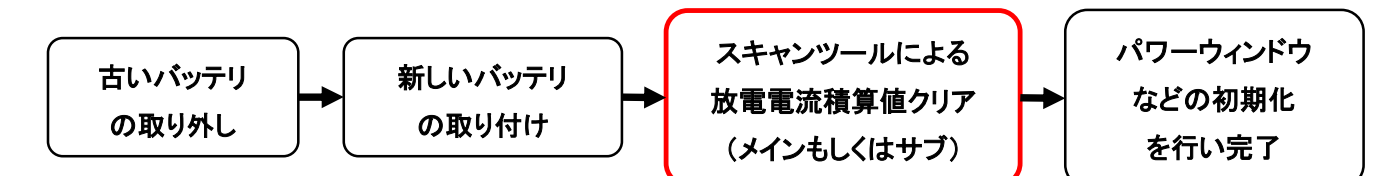

#### 2.HDM8000放電電流積算値クリア対応車両

下表の車両が対象となりますます。(2019年5月現在/アイドリングストップ付車両。e-POWER車は除く。)

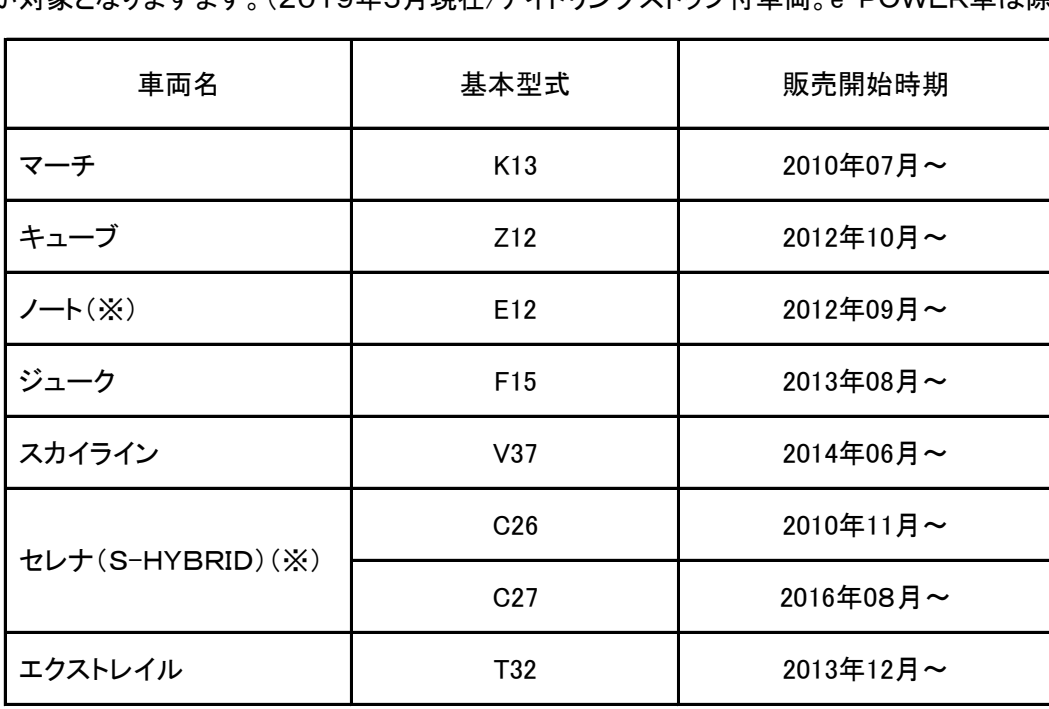

※:e-POWER車ではスキャンツールによる放電電流積算値クリアは行いません。

(次ページへ続きます)

#### 3.HDM-8000操作手順

以下の手順で操作を行って下さい。(以下の操作手順はHDM-8000のユーザー登録、診断ソフトやアプリのインス トール等の初期設定が完了している状態を想定して作成しております。)

#### 【手順001/バッテリーの交換】

- ① 整備解説書をご参照の上、メインバッテリもしくはサブバッテリの取り外し、取り付けを行って下さい。
- ② バッテリの交換作業が完了しましたら【手順002】へ進みます。

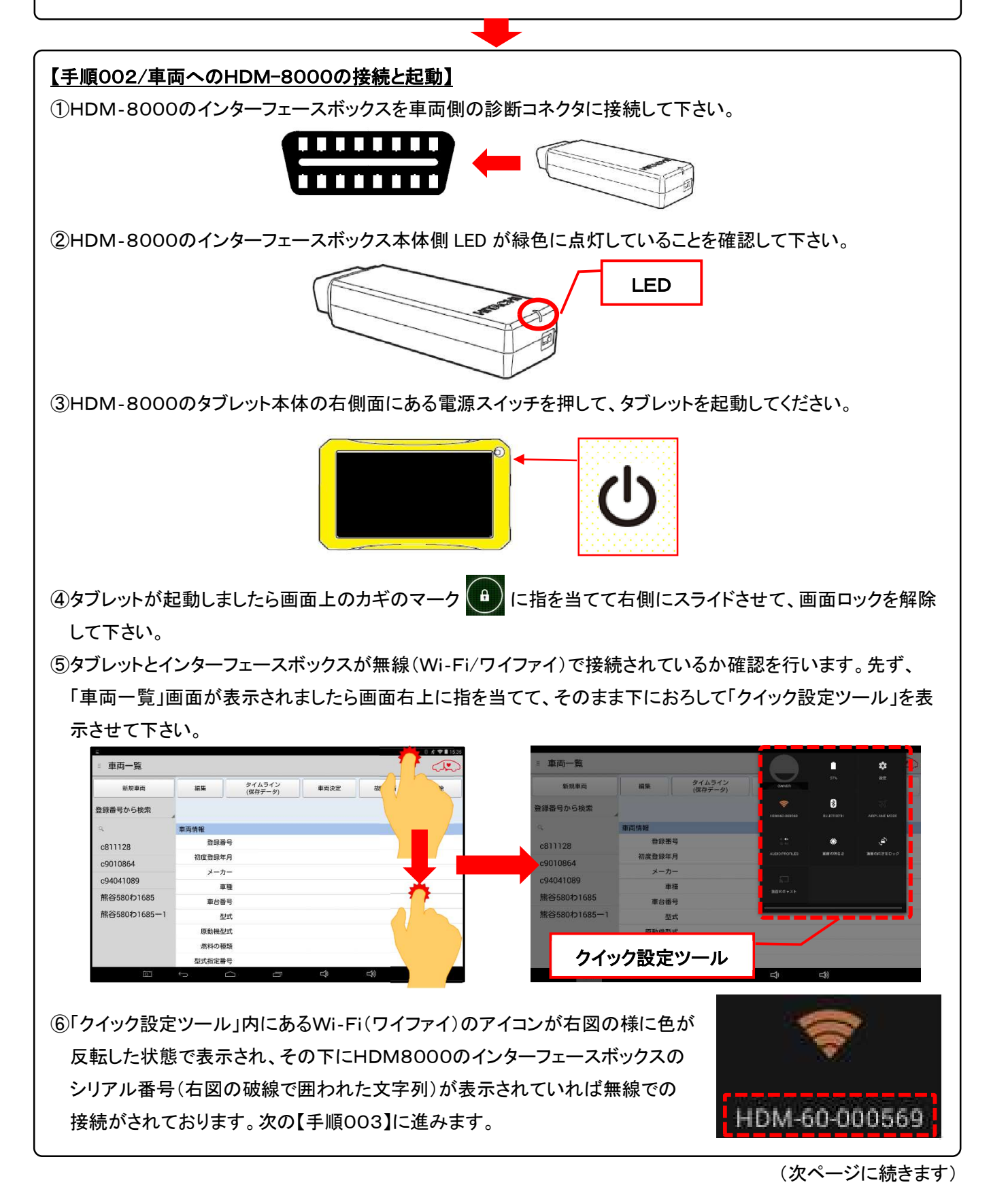

# 【手順003/クイック設定ツールの終了】

「クイック設定ツール」の下端部に指を当てて、そのまま上方に上げて「クイック設定ツール」を終了させて下さい。

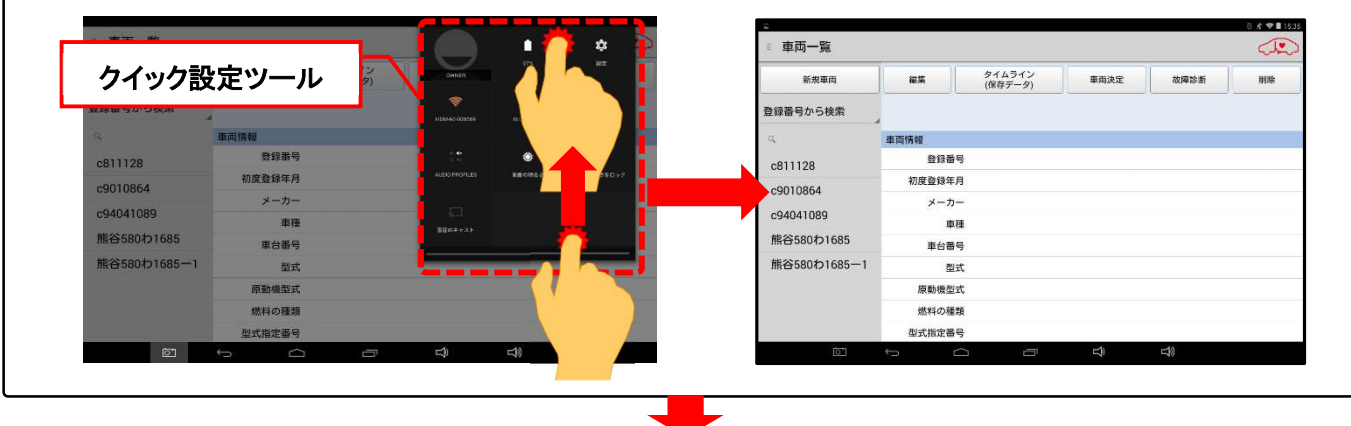

#### 【手順004/車両側のイグニッションキーON】

●インテリジェントキー付車(エンジンスイッチ付車):ブレーキペダルを踏まないでエンジンスイッチを2回押す。

●リモートコントロールエントリーシステム付車:キースイッチをONの位置にする。

# 【手順005/「故障診断」のタップ】

① タブレットの「車両情報」の欄(赤の破線で囲われた部分が空欄であることを確認して下さい。(※1、※2)

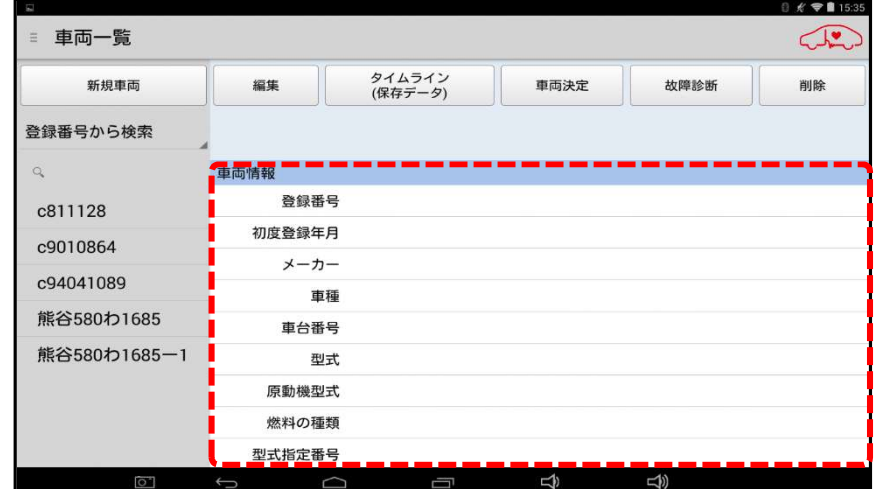

※1:「車両情報」の欄に作業中の車両と異なる車両の情報が表示されている場合は画面下部の「戻る」 ボタンをタップすると空欄になります。

- ※2:車両情報(車検証の情報)が登録済で、かつ健康診断やデータ保存を実行している車両では12~13 ページの操作方法を行うことで【手順006】~【手順008】の操作が省略可能です。
- ② 画面上部の「故障診断」ボタンをタップして下さい(【手順006】に進みます)。

【アプリ設定をフル機能モードに設定している場合】

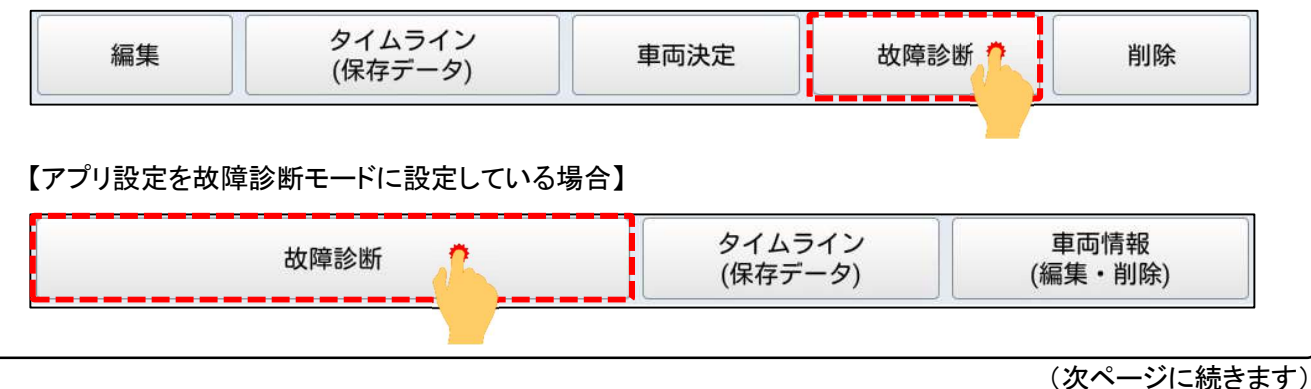

#### 【手順006/メーカー選択】

画面に「接続中....しばらくお待ちください」が表示されたあと「メーカー選択(診断ソフトの選択画面)」が表示され ます。「日産/インフィニティ」をタップして下さい。

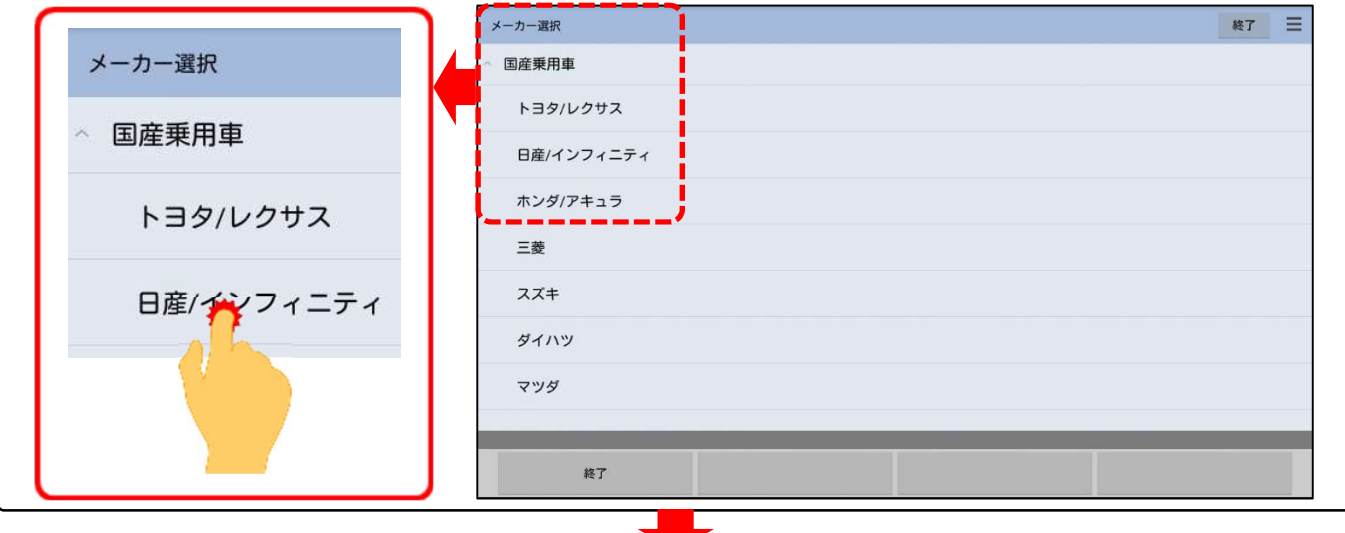

# 【手順007/車種選択】

診断ソフト名称が表示された後、「車種選択」が表示されます。一覧から該当する車種名をタップして下さい。

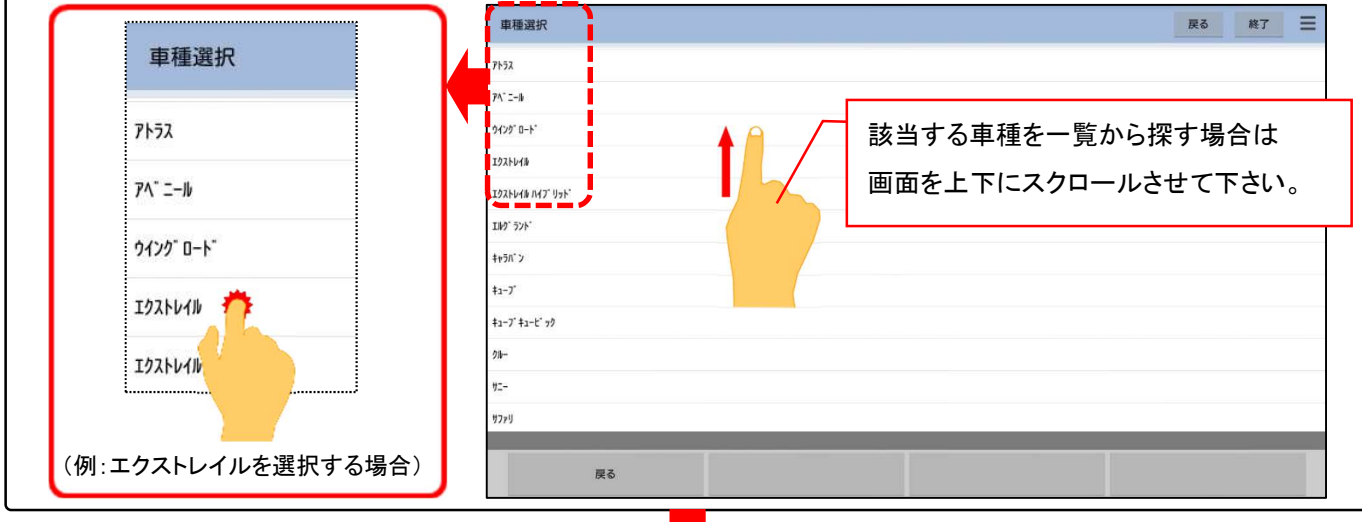

#### 【手順008/型式選択】

「型式選択」の画面が表示されましたら該当する車両型式をタップして下さい。

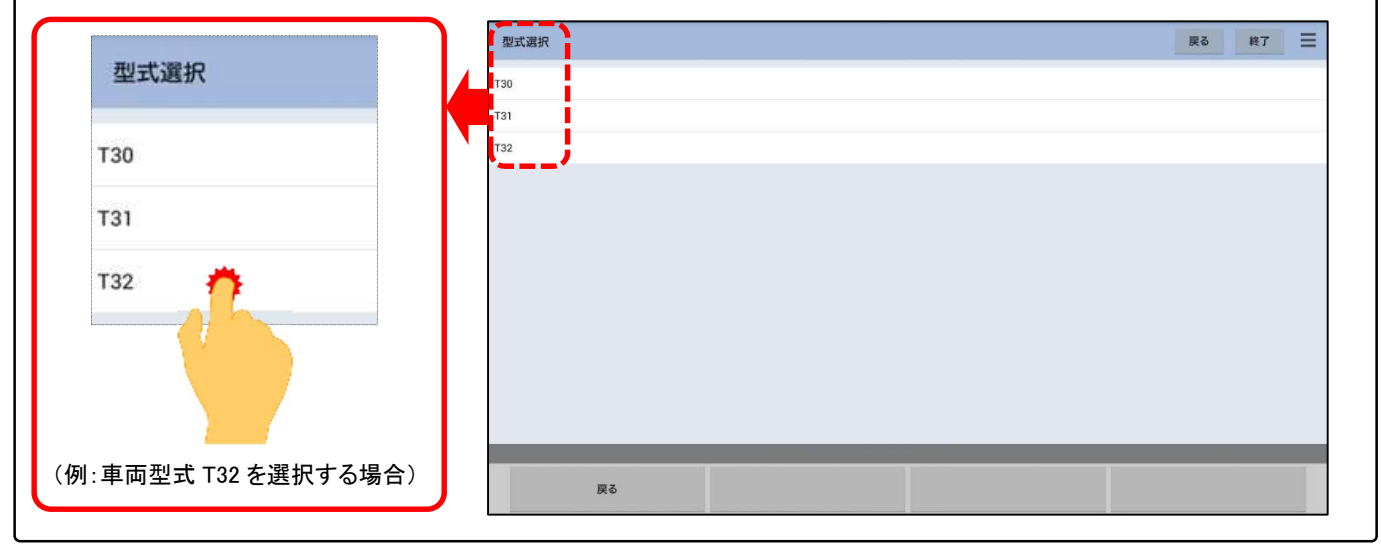

#### 【手順009/メインメニューで作業サポートを選択】

メインメニューが表示されましたら「作業サポート」をタップして下さい。

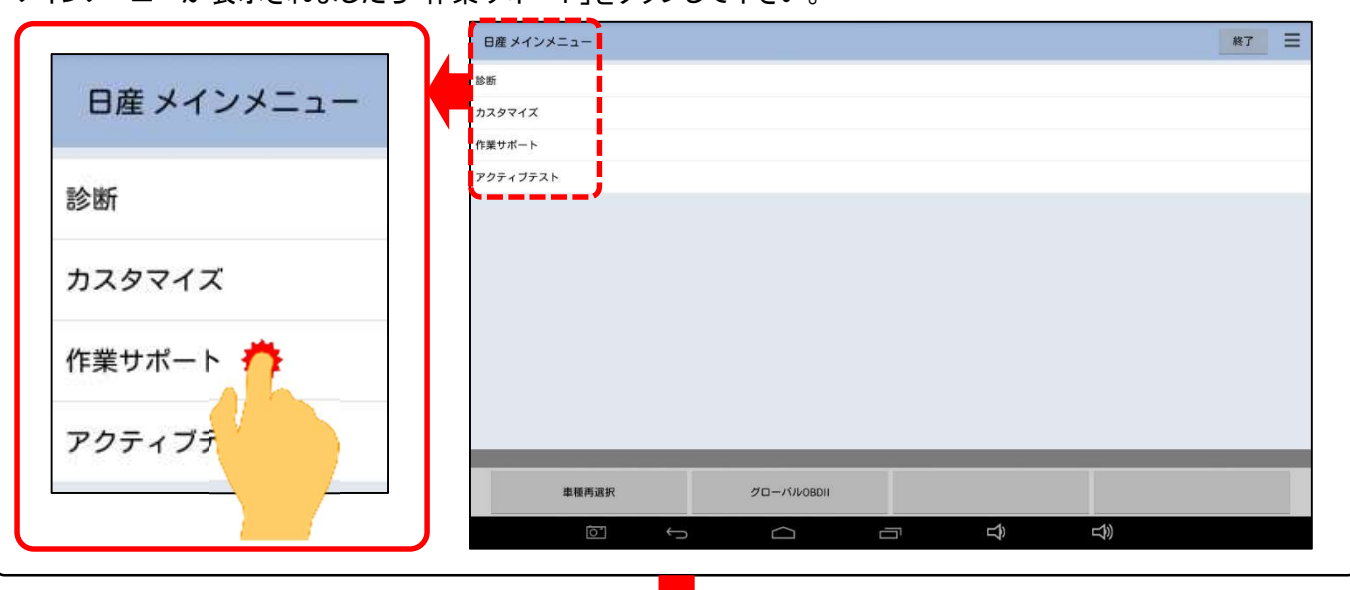

#### 【手順010/作業サポートのシステム選択画面の表示】

「車両搭載システム選択中しばらくお待ちください」の画面が表示され、作業サポートが実行出来るシステムの 確認を開始します。暫くすると作業サポート画面(システム選択)が表示されます。

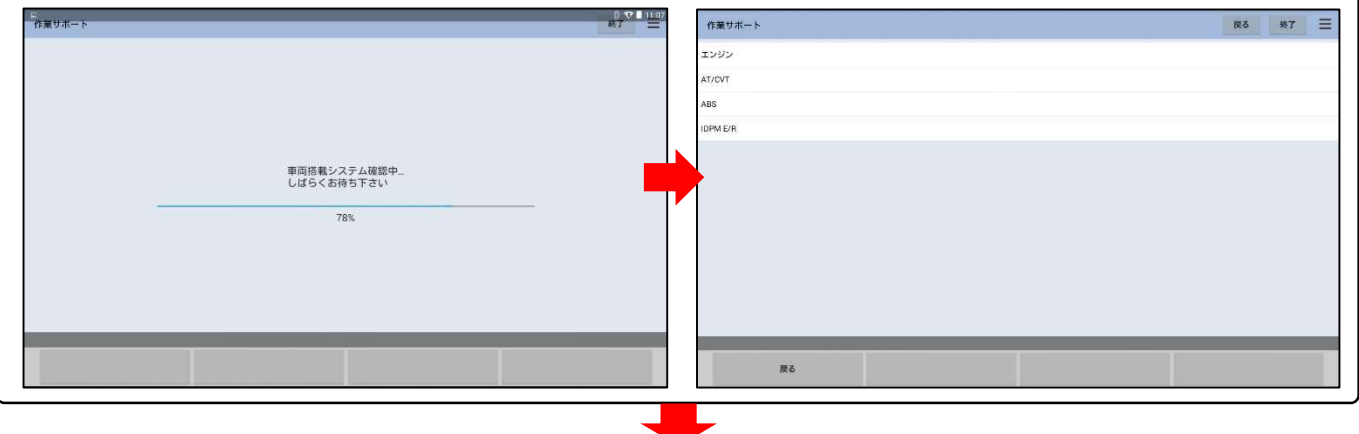

#### 【手順011/手順の選択】

車両や交換したバッテリーに応じて以下から手順を選択して下さい。

●エクストレイル(T32)以外の日産車のメインバッテリ、サブバッテリを交換した場合⇒手順012に進みます。

●エクストレイル(T32)のメインバッテリを交換した場合⇒11ページの手順 B01に進みます。

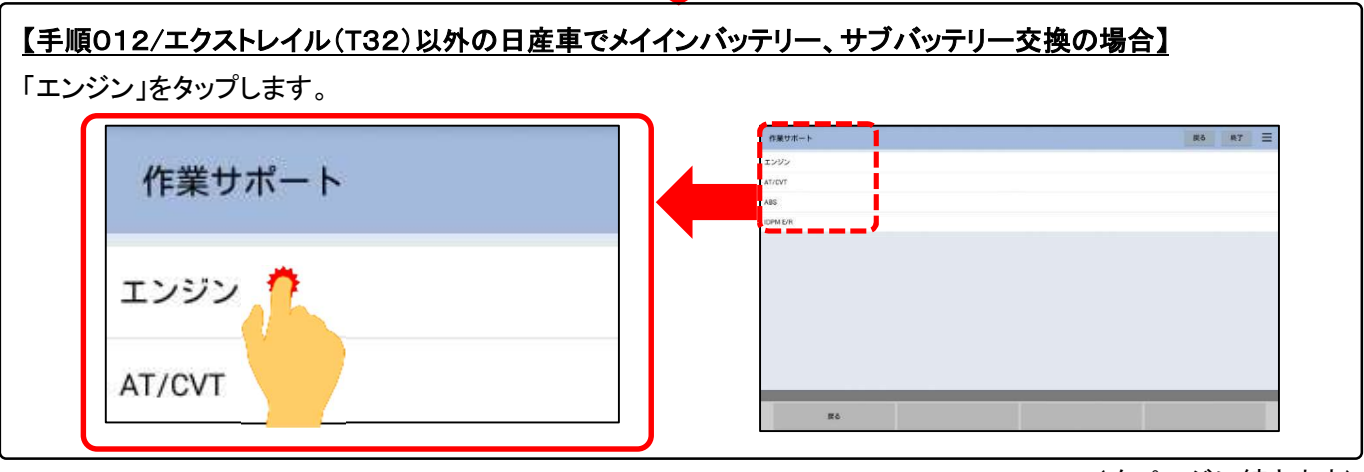

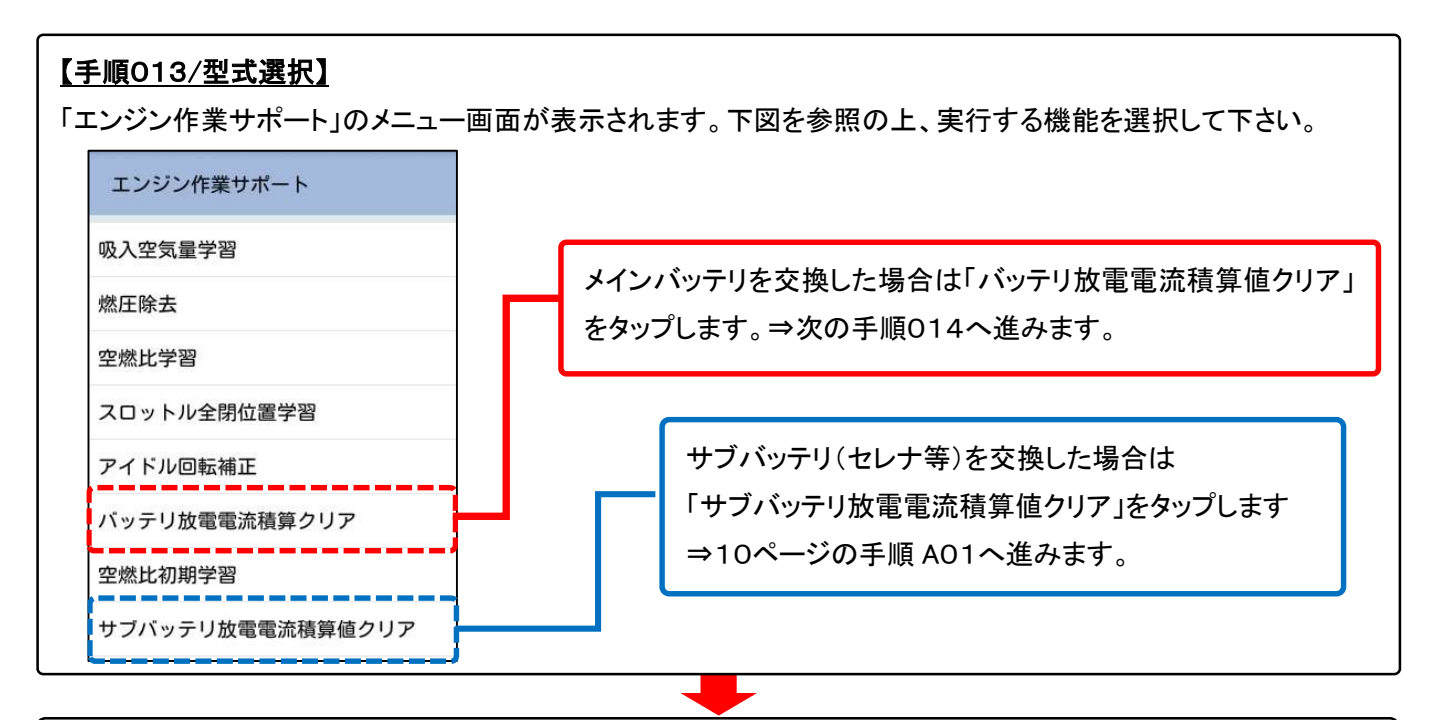

# 【手順014/バッテリ放電電流積算値クリアの起動】

機能が起動し、機能の内容を説明する画面が表示されましたら画面左下の「次へ」をタップして下さい。

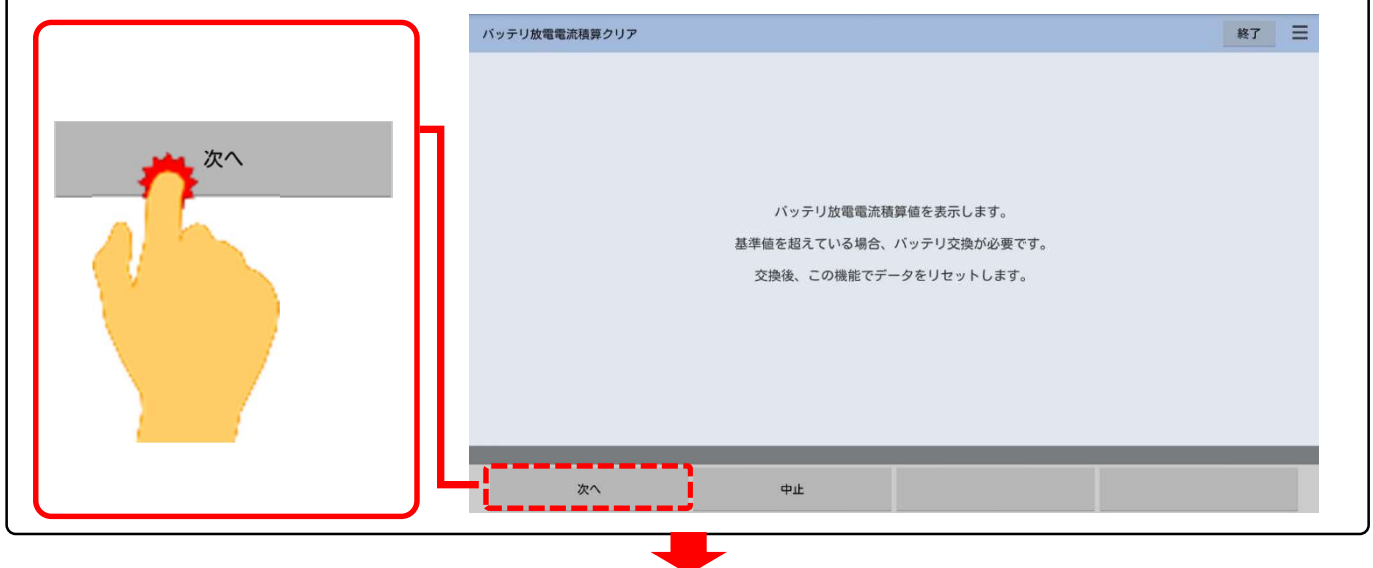

# 【手順015/リセット基準値の表示】 リセットの基準値の画面が表示されましたら画面左下の「次へ」をタップして下さい。  $\overline{1}$ バッテリ放電電流積算クリア 終了  $\equiv$ 次へ リセットの基準値:<br>- セレナ(C26) S-HYBRID車<br>スカイライン(ッテリ: 49,200 kAsec<br>メインパッテリ : 49,200 kAsec<br>サブバッテリ : 18,400 kAsec<br>- セレナ(C26) : 65,000 kAsec<br>- その他 : 50,400 kAsec <u> 222222</u> 次へ  $\oplus$

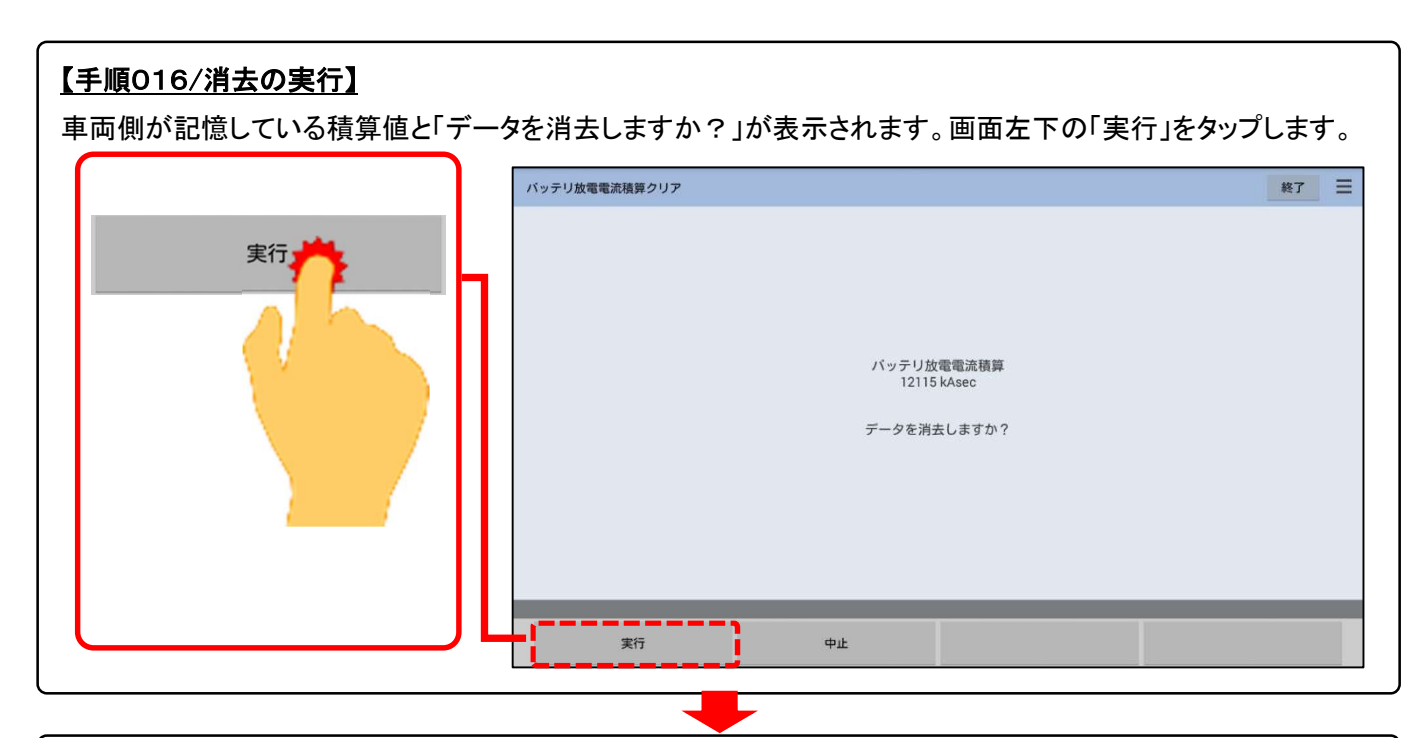

# 【手順017/消去の完了】

「イニシャライズ中しばらくお待ちください」の表示の後、「正常に完了しました」が表示されましたら消去完了です。

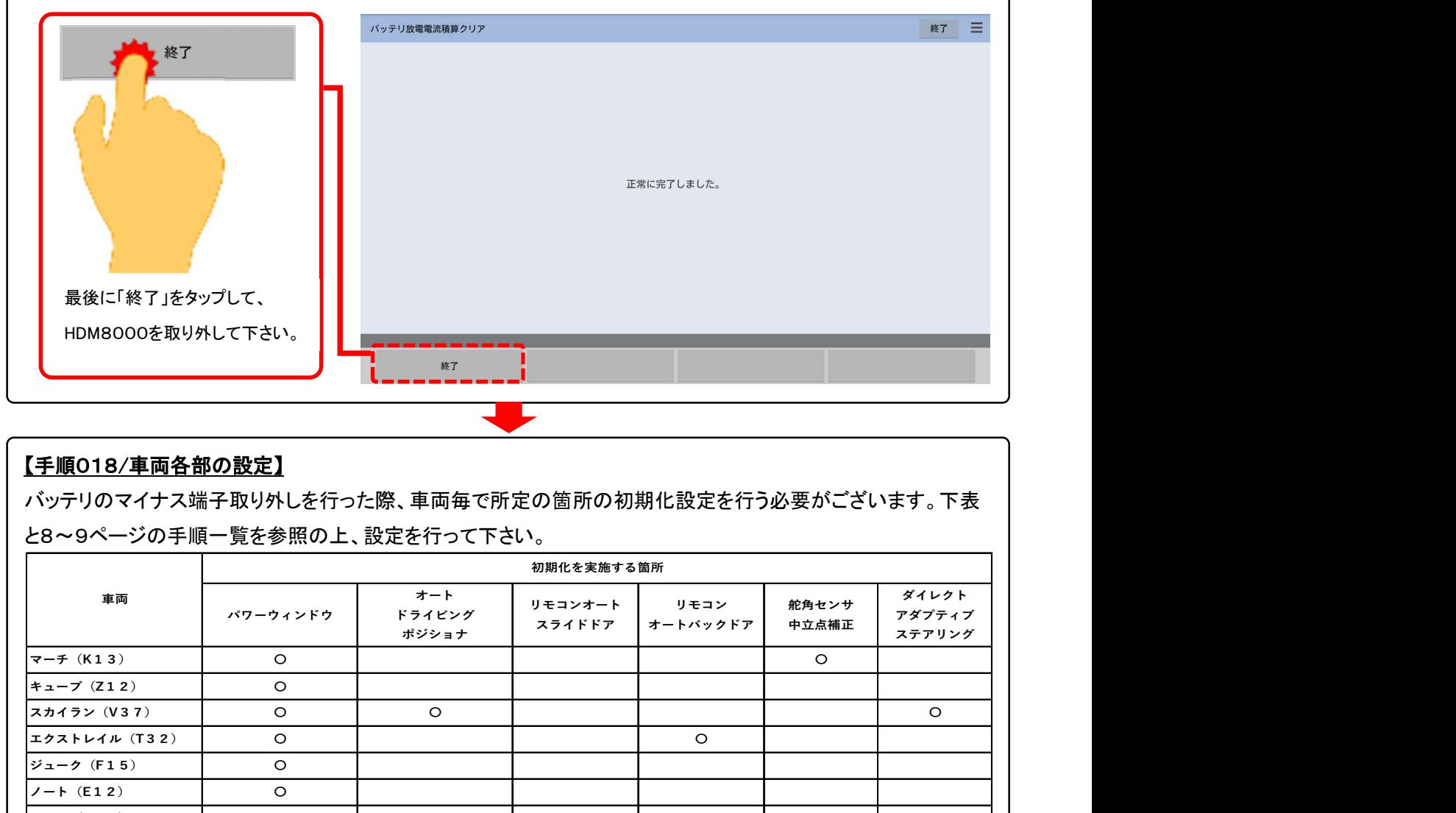

#### 【手順018/車両各部の設定】

バッテリのマイナス端子取り外しを行った際、車両毎で所定の箇所の初期化設定を行う必要がございます。下表 と8~9ページの手順一覧を参照の上、設定を行って下さい。

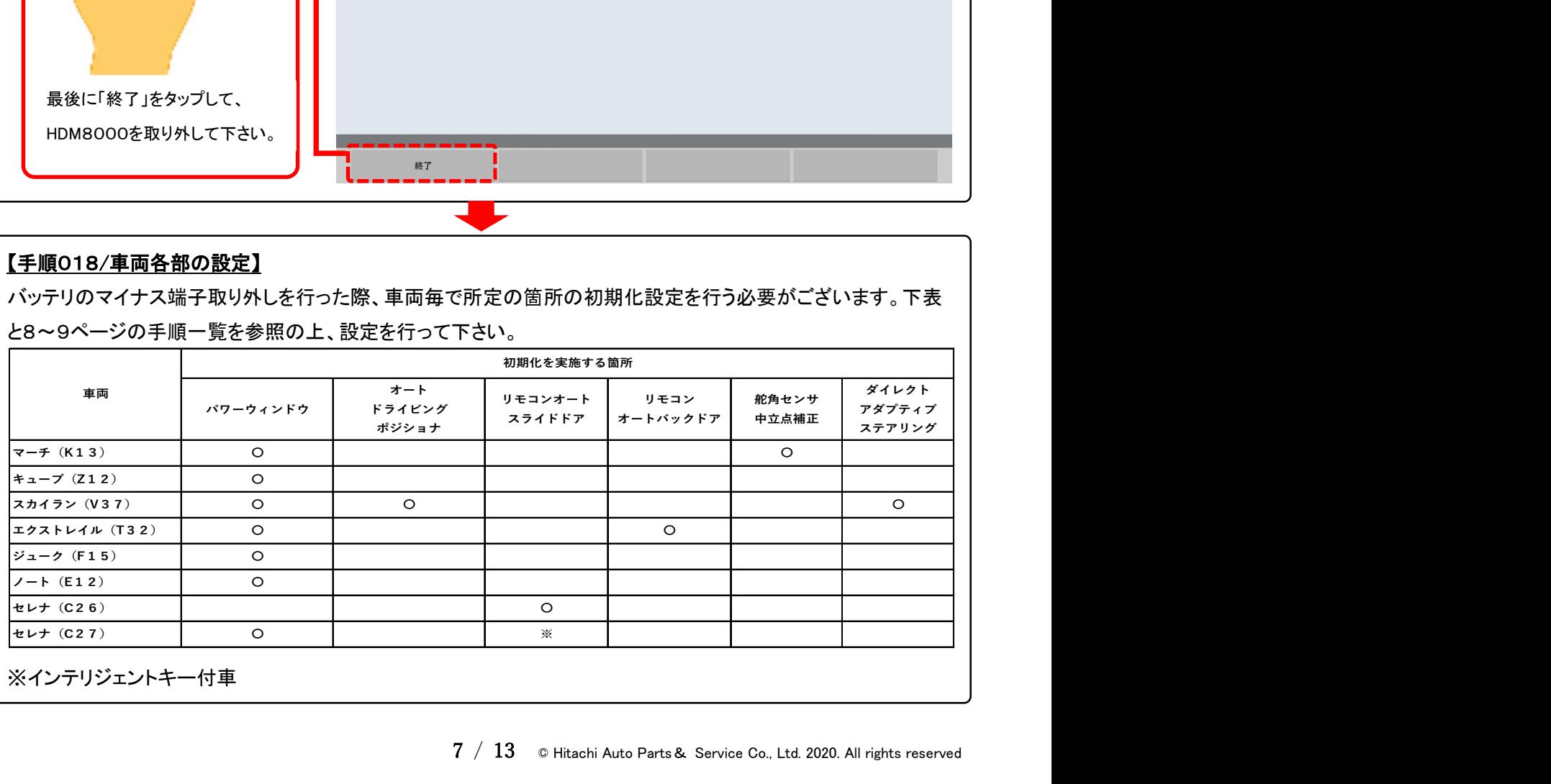

# バッテリ・マイナス端子取り外し時の初期化設定作業一覧(2019年5月現在)

本一覧は作業内容の紹介を目的としたものですが、作業手順等は自動車メーカーにより予告なく変更される為、実施 の際は車両の発売年月日、仕様変更に応じて改訂された自動車メーカー発行の整備解説書を必ずご参照下さい。

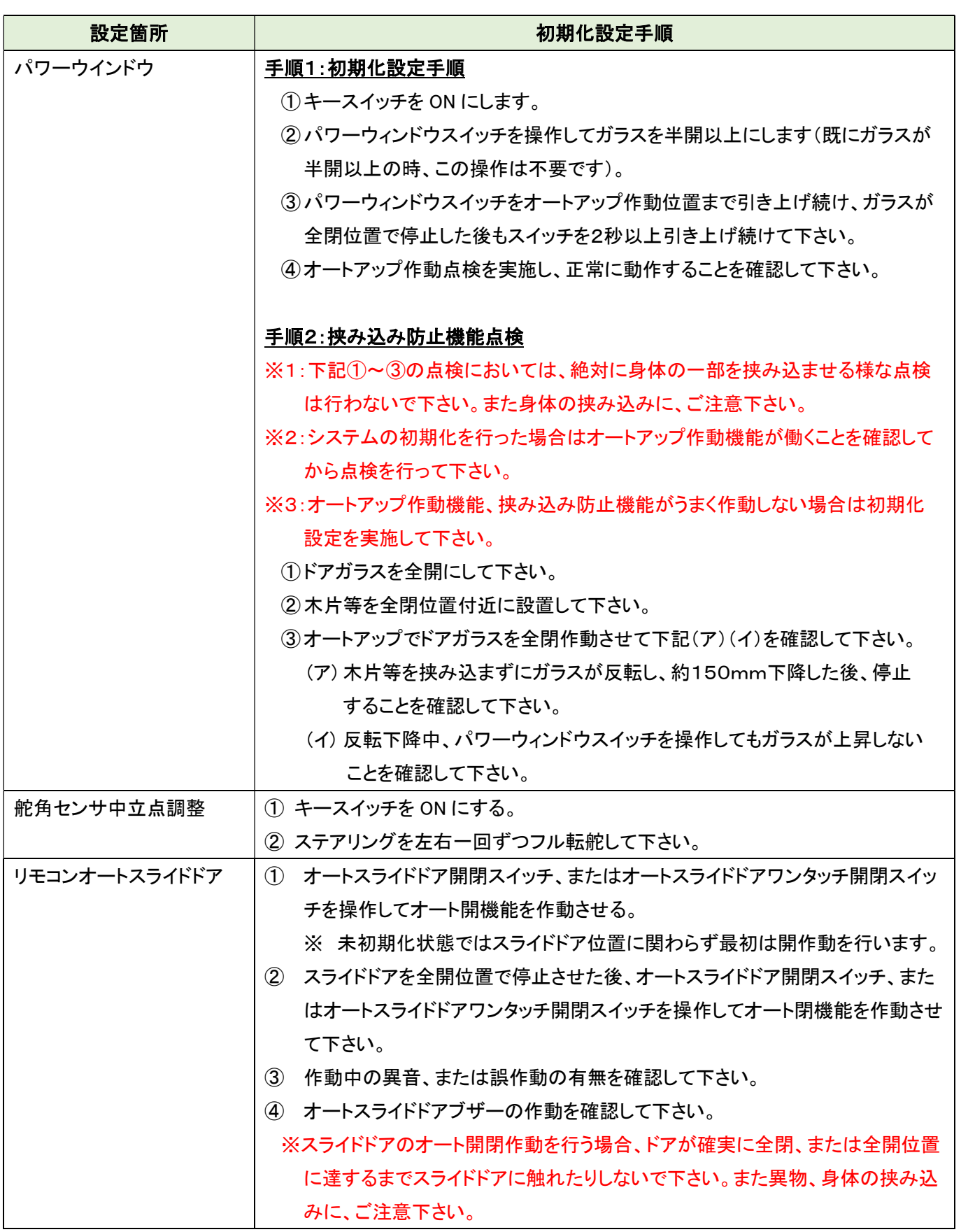

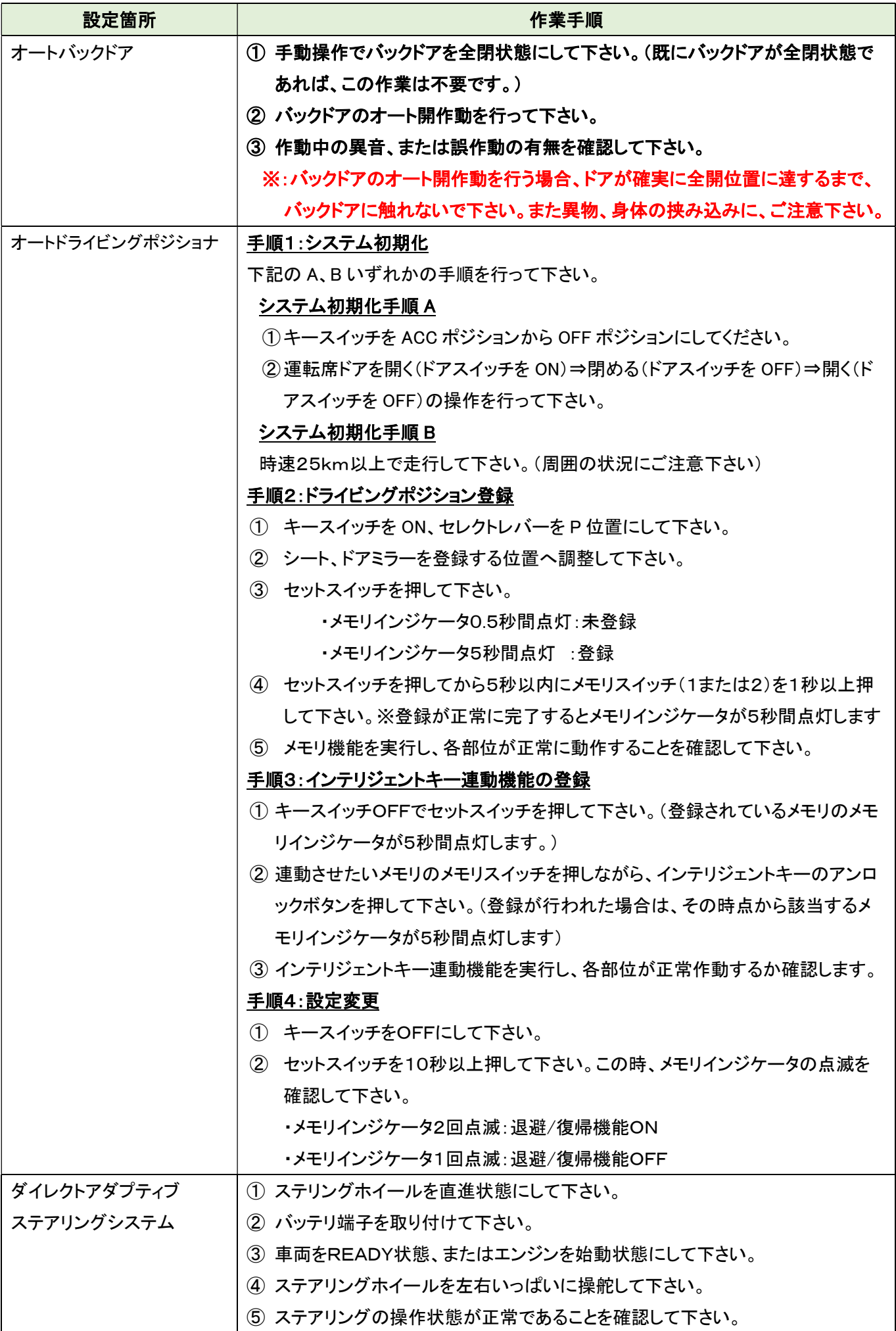

#### 【手順 A01/サブバッテリ放電電流積算値クリアの起動】

機能が起動し、下図の画面が表示されましたら画面左下の「次へ」をタップして下さい。

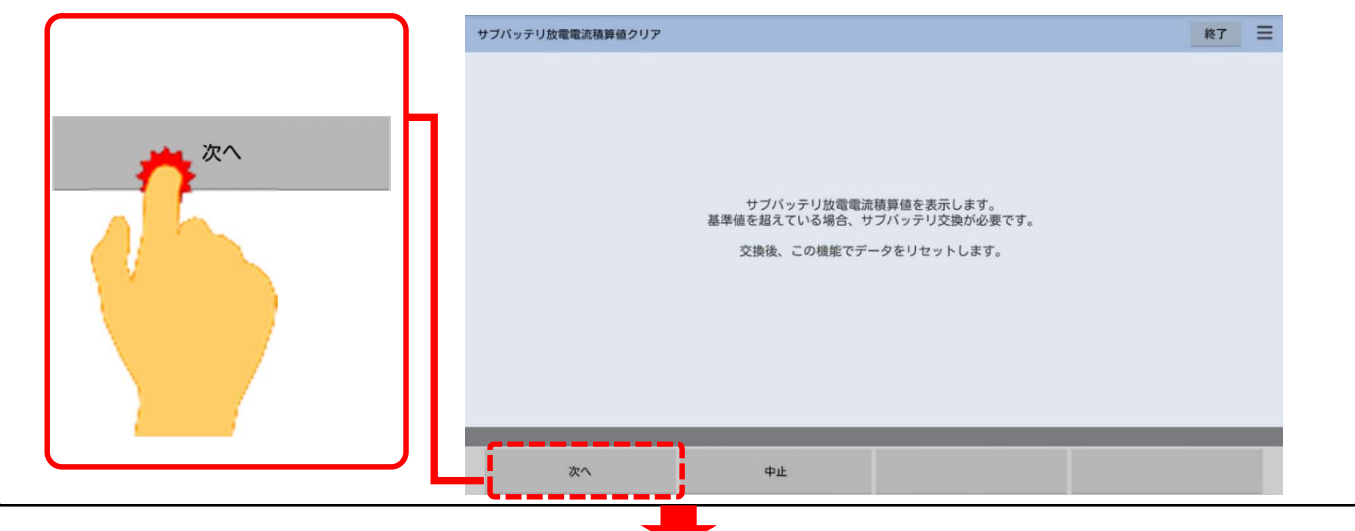

#### 【手順 A02/基準値と現在値の表示】

「イニシャライズ中しばらくお待ちください」の表示後、下図が表示されましたら画面左下の「実行」をタップします。

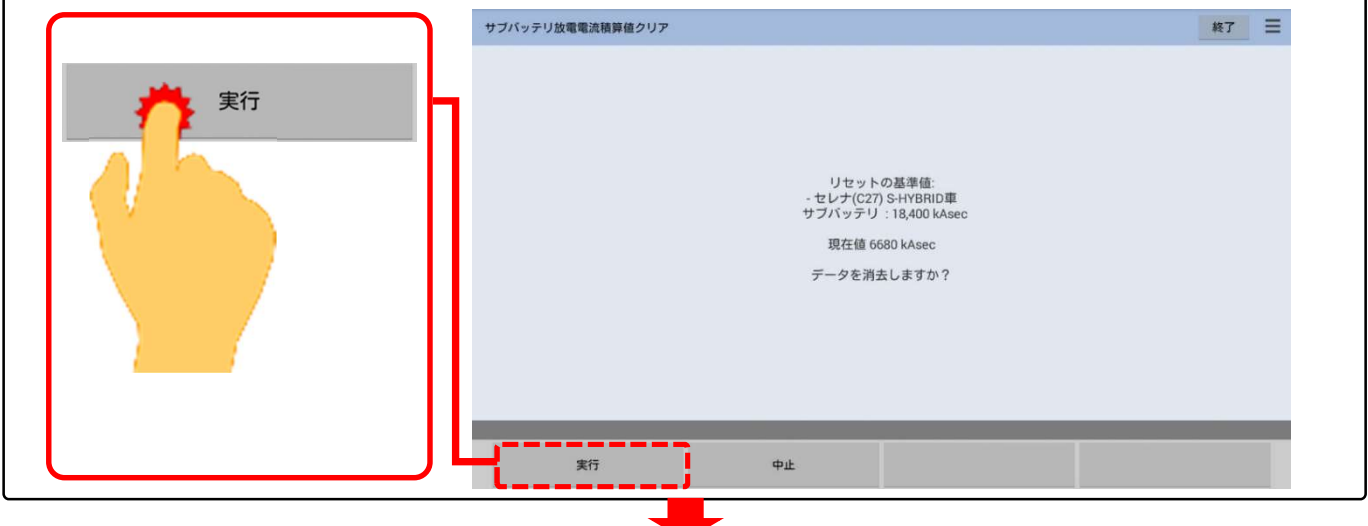

#### 【手順 A02/基準値と現在値の表示】

「実行中」が表示された後、下図の様に「正常に完了しました」が表示されましたら完了です。「終了」をタップして 車両から HDM8000を取り外した後、7ページの【手順018】へ進みます。

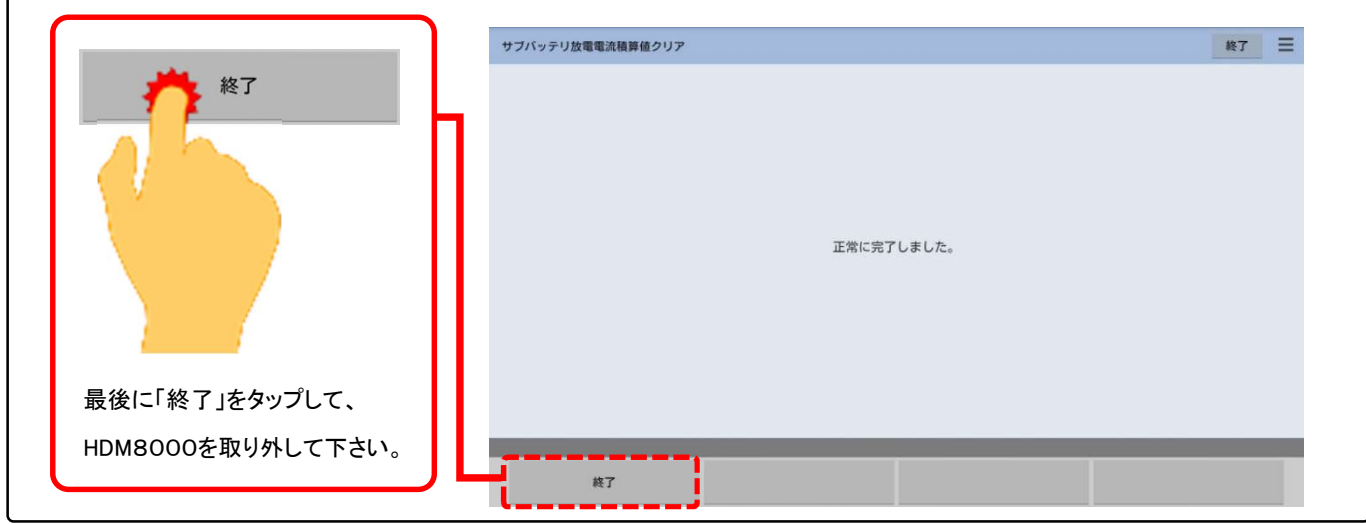

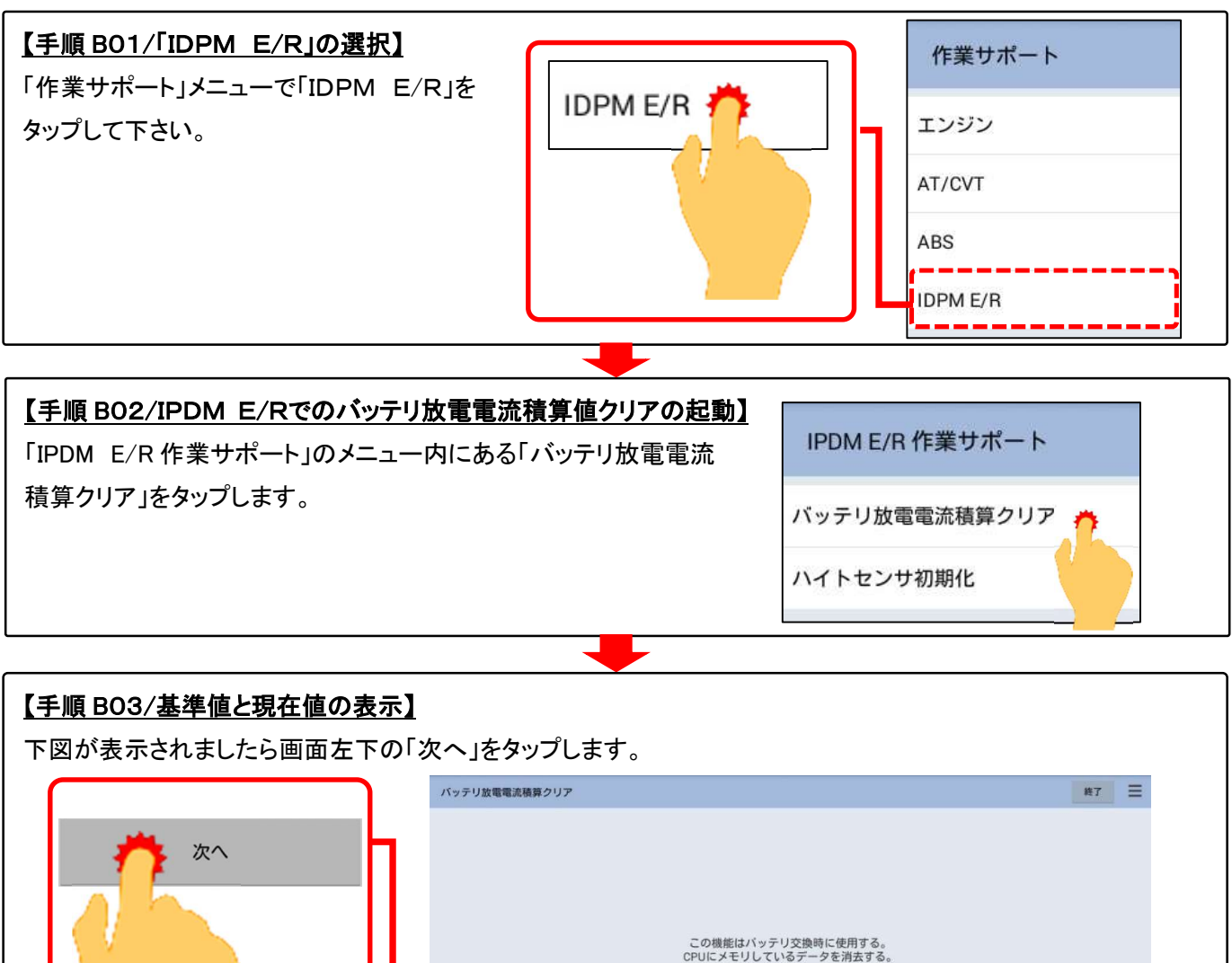

# この機能はパッテリ交換時に使用する。<br>CPUにメモリしているデータを消去する。  $\ddot{\phi}$

# 【手順 B04/消去の実行】

「データを消去しますか?」と表示されましたら画面左下の「実行」をタップして下さい。最後に完了のメッセージが 表示されましたら HDM8000を車両から取り外した後、7ページの【手順018】へ進みます。

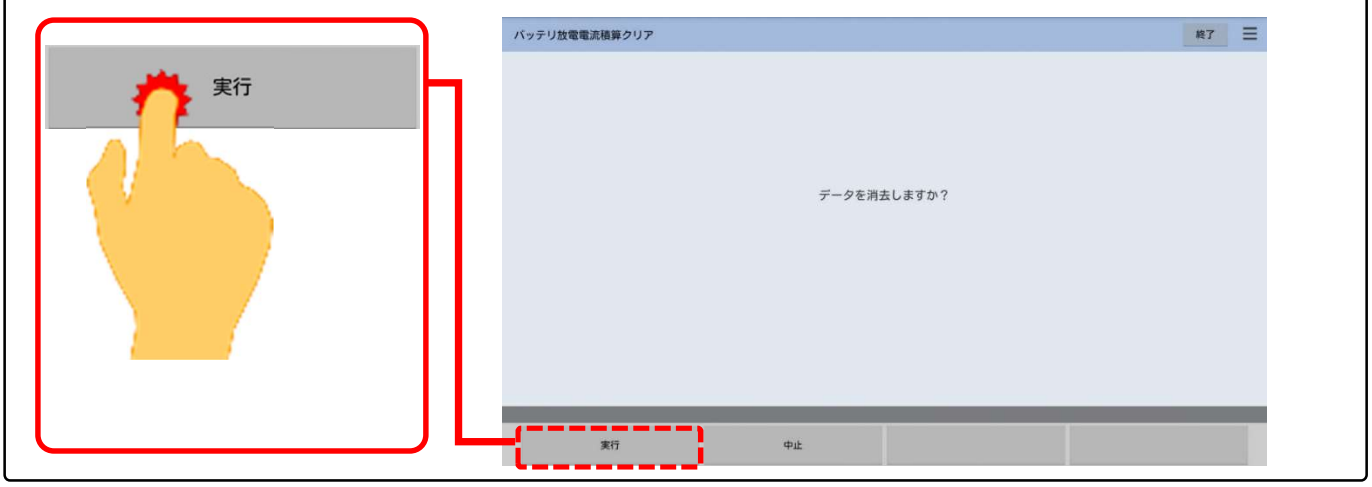

#### 【手順 C01/登録済みの車両情報の検索の開始】

「車両一覧」の画面の左側に表示されている「登録番号から検索」をタップして下さい。

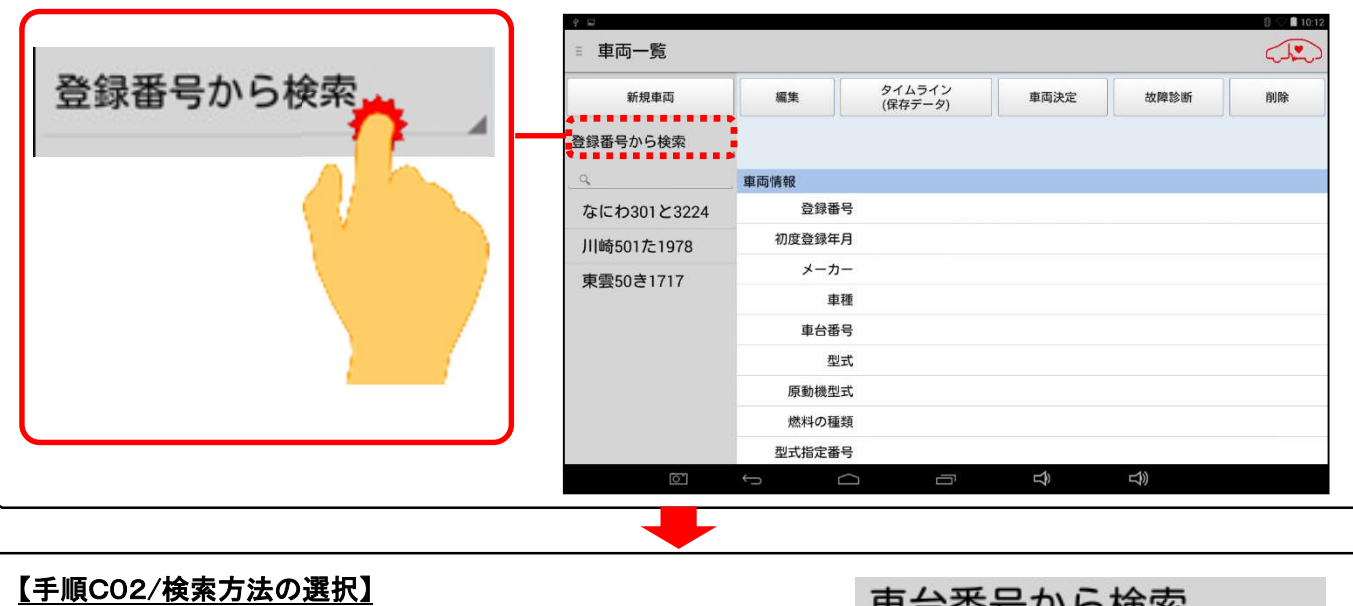

設定ボタンの下に選択肢が表示されます。いずれかを タップして下さい。 ※:「登録番号から検索」の場合、車両のナンバー プレートの番号での検索となります。

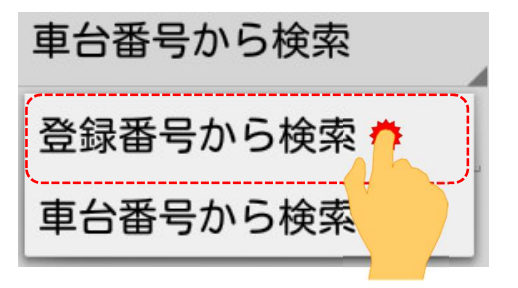

#### 【手順 C03/キーボードの表示】

検索方法の選択が完了されましたら、検索方法の選択欄の下にある、番号の入力欄をタップして下さい。 キーボードが表示されます。

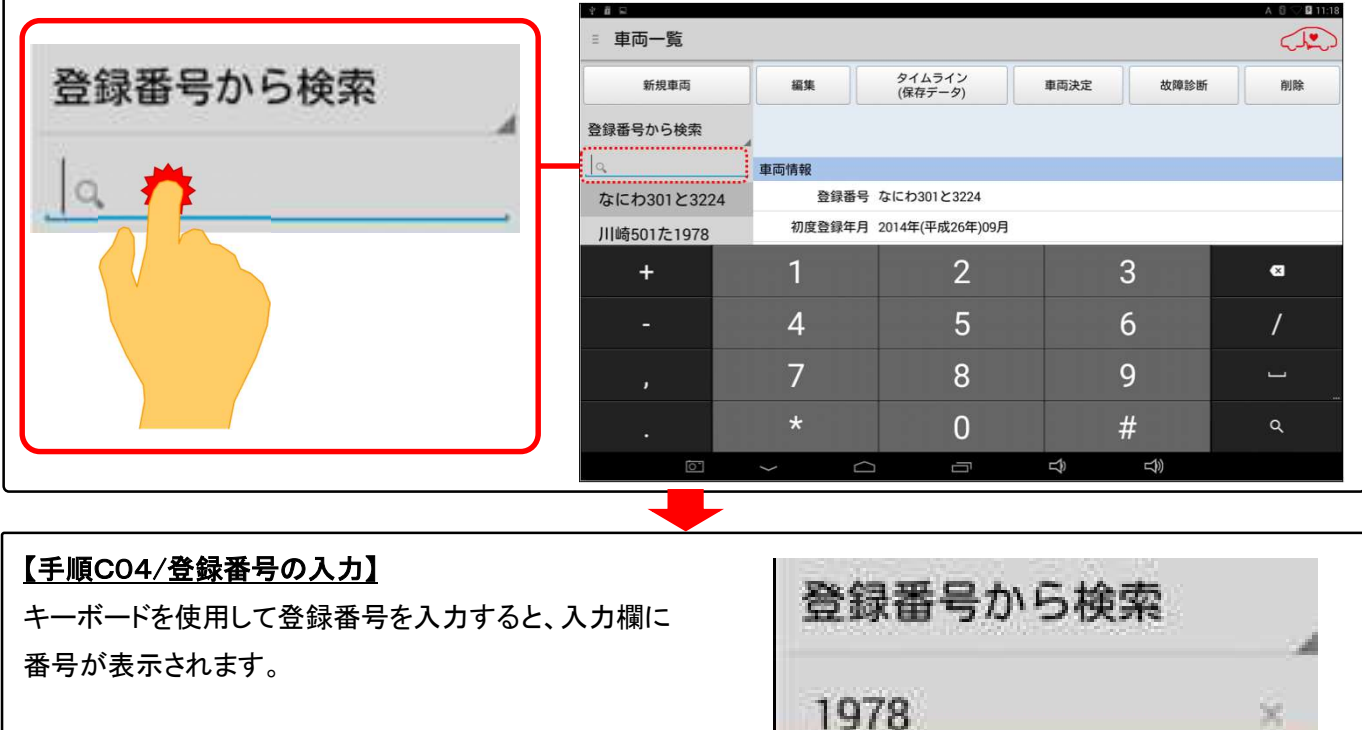

# 【手順 C05/車両情報の検索】

車両の登録番号の入力が完了しましたら、最後にキーボードの右下にある虫メガネのボタンをタップして下さい。

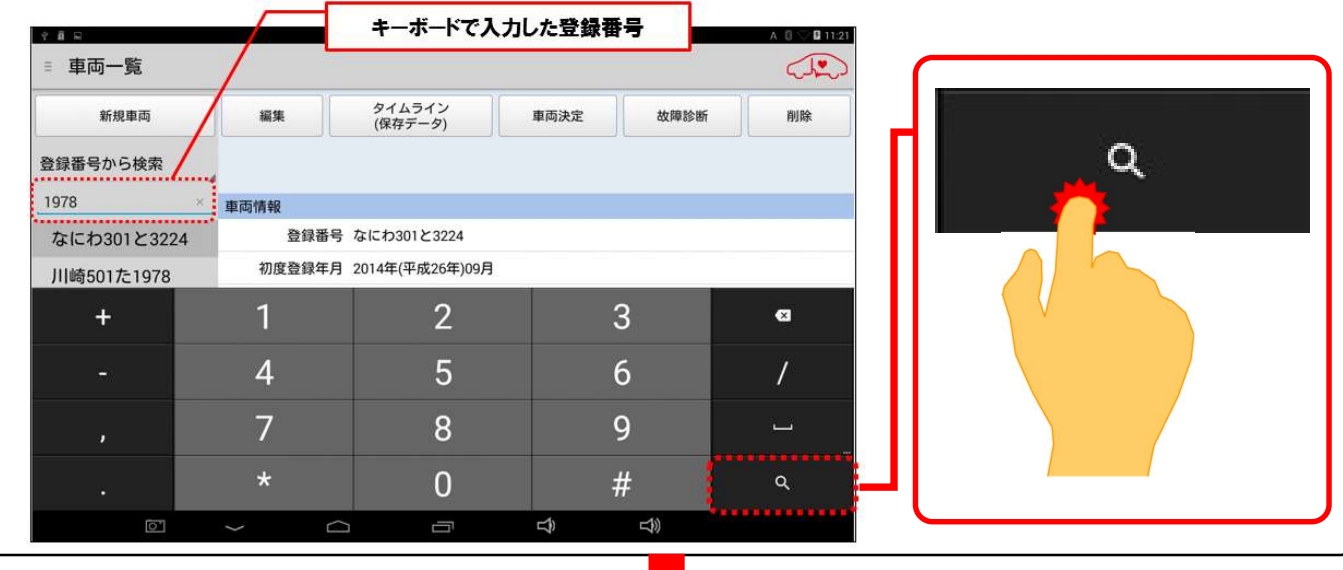

#### 【手順 C06/車両情報の検索】

画面左側に【手順C05】で入力した番号に該当する候補が表示されますので、下図の様に操作して呼び出したい 車両情報を表示させて下さい。

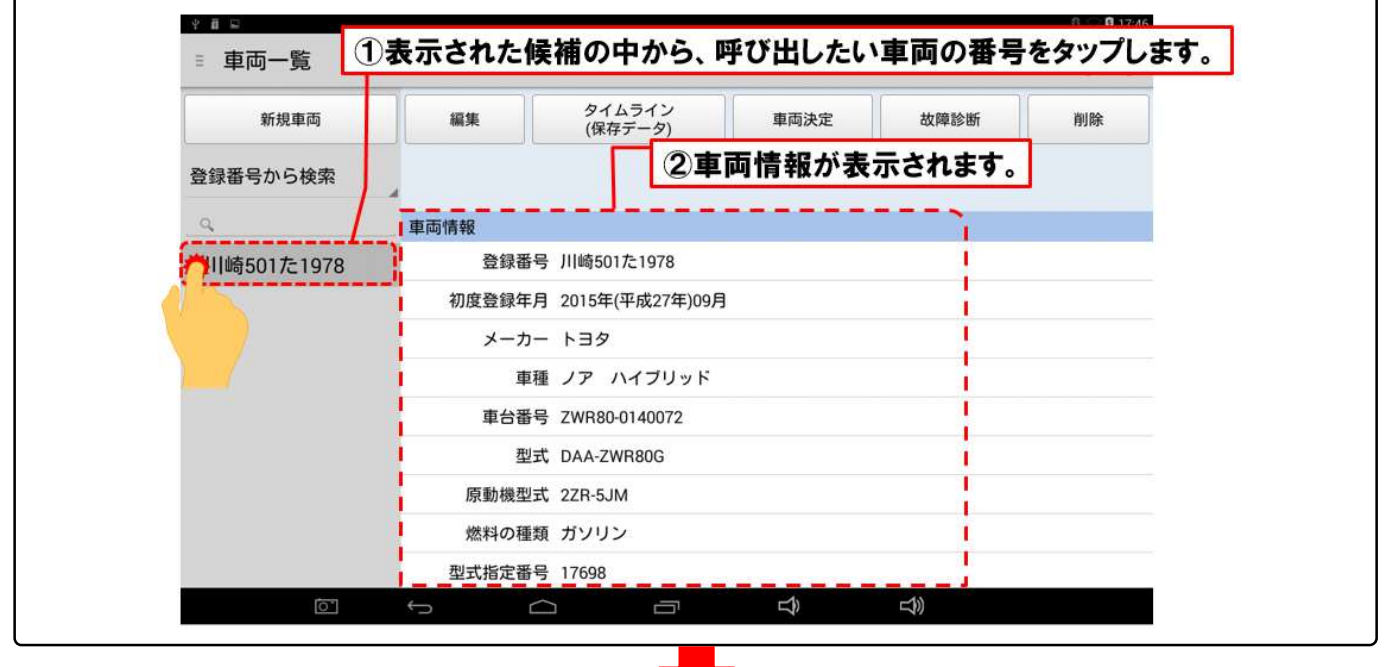

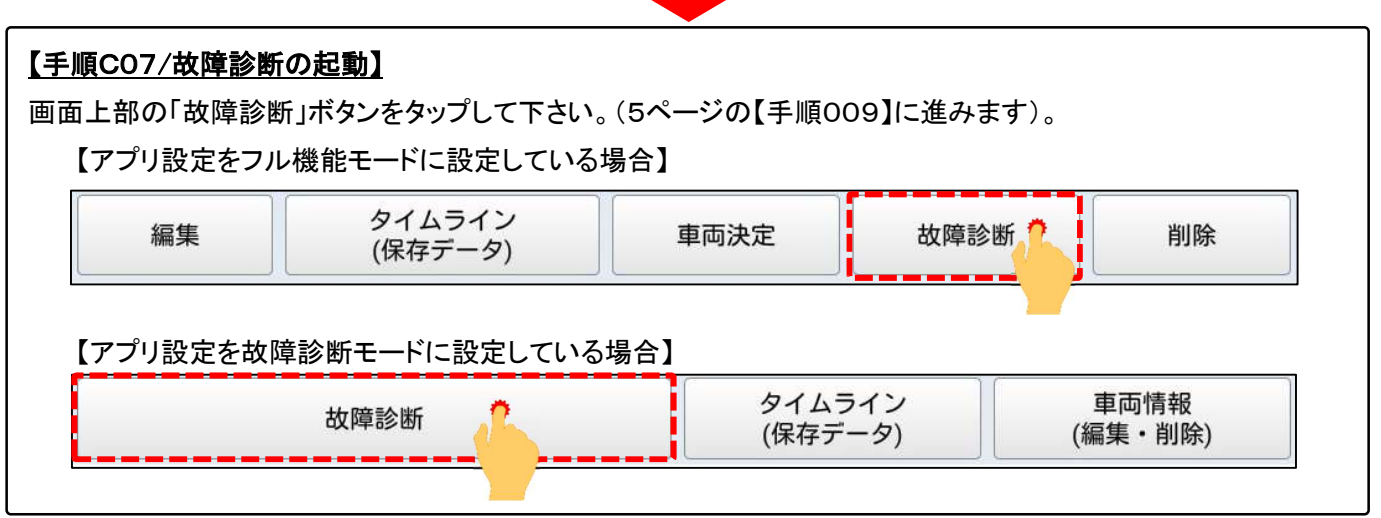